# Easy Connect—Auto Port Forwarding Wizard (PC only)

The Lorex Easy Connect—Auto Port Forwarding Wizard is an exclusive software that easily automates router port forwarding. Before setting up a Lorex DDNS account, it is recommended to run the Auto Port Forwarding Wizard to port forward the required ports.

## Installation

#### To install the Lorex Auto Port Forwarding Wizard:

- 1 Download Easy Connect from www.lorextechnology.com/easyconnect and double-click the installer file or locate it on your Lorex system's software CD. The installer opens.
- 2 Click **Next** to continue.

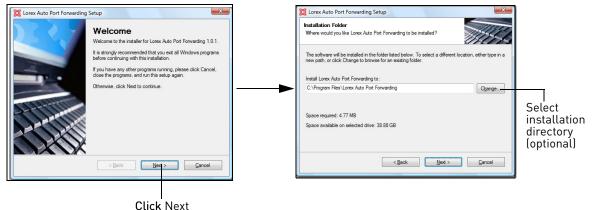

- 3 Click the **Change** button to change the default installation directory (optional). Click the **Next** button to continue.
- 4 Select the users who can see the Auto Port Forwarding shortcut (optional). Click the **Next** button to continue.

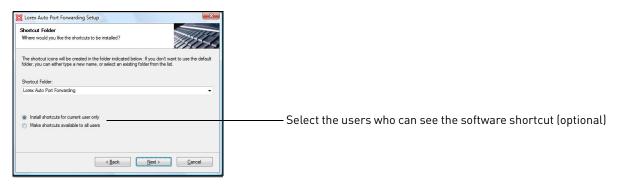

5 Click the **Next** button and then click **Finish** to complete the software installation.

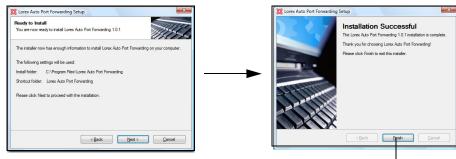

Finish button

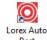

6 Double-click the Lorex Auto Port Forwarding shortcut (<sup>Port</sup><sub>Forwarding</sub>) from your desktop to start the program.

# Configuration

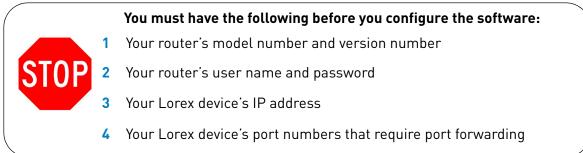

#### **Obtaining Your Router Model Number and Version**

On most routers, the model and version number can be found underneath the router, printed on a sticker.

#### Example

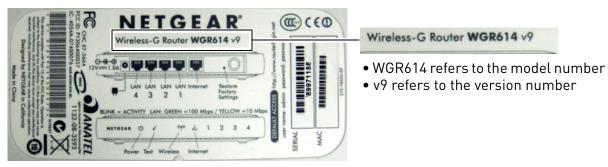

#### Initial Startup

- 1 Check the top-right corner of the screen to see if software updates are available. If updates are available click **Download Now**.
  - Run the update file and install the latest version of the software.
- 2 Click the Language drop-down menu and select a language (English, French, Spanish). Click the **Start** button to continue.

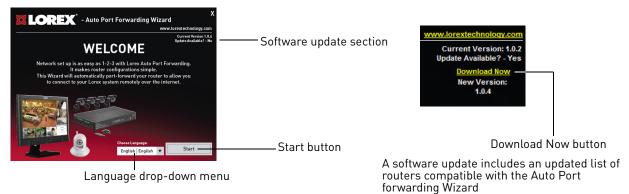

#### Step 1: Populate the router database

The Auto Port Forwarding Wizard automatically populates a list of current routers, and detects the number of connected routers.

• Click the **Next** button after the software detects your router configuration.

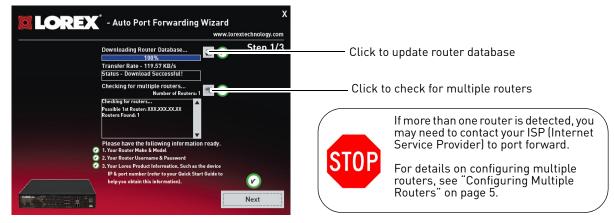

#### Step 2: Enter your router settings

- 1 Under the Router drop-down list, select the model of your router. **OR** 
  - Click the **Search** button () to enter the name of your router model.

**NOTE:** Click the **Auto Detect** button ( ) if you have a Linksys or Netgear router (works with most Linksys or Netgear models).

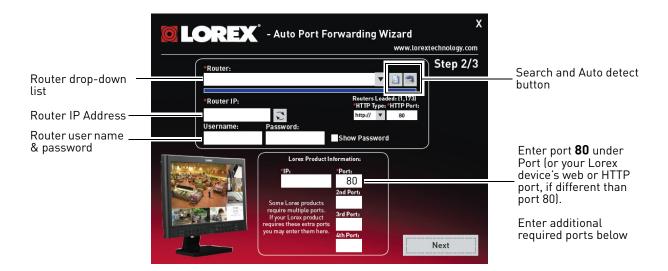

- Under Router IP, click the Detect Router IP button ( + ).
  - The router's IP address populates in the blank field. Click **OK** to exit the prompt.
- **3** Under Username and Password, enter *the router's* username and password.
  - Optional: Under HTTP Type (default http://) and HTTP Port (default: **80**), you may have to change the values depending on your router model. Consult your router manual for details.

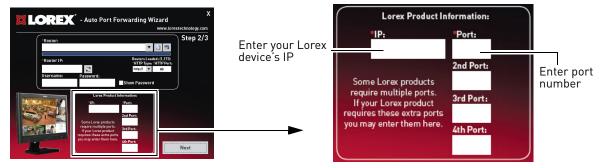

- 4 Under IP, enter the IP address of your Lorex device.
  - See the Instruction Manual for your Lorex device for information on how to find the device's IP address.
- 5 Under **Port**, enter your Lorex device's HTTP or web port (default: **80**). Enter any additional ports required by your Lorex device in the fields below.
- 6 Click **Next** to continue.

### Step 3: Update the router settings

1 Click the **Update Router** button.

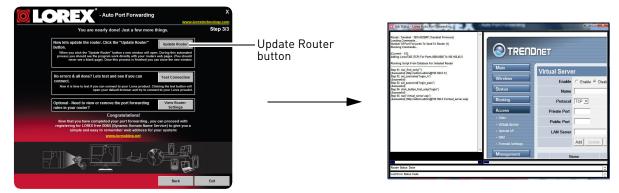

- You will see your router window open. The Auto Port Forwarding Wizard automatically populates your router with the relevant information. This will take a few moments.
- 2 Close the update window when the update finishes.

#### Step 4: Test your connection

- 1 Click the **Test Your Connection** button.
  - Your system's default browser opens and connects to your Lorex device.

**NOTE:** Ensure that Internet Explorer is your system's default internet browser.

- **NOTE:** A window opens that prompts you to enter in your **device's** user name and password (do not enter your DDNS log in information).
- **NOTE:** ActiveX warnings may appear. Accept all ActiveX installation warnings to connect to your system.

# **Configuring Multiple Routers**

Your network may have two or more connected routers. During the initial launch of the Auto Port Forwarding Wizard, the program scans the network to detect the number of connected routers.

#### To check for multiple routers:

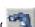

- 1 Click the Detect Multiple Routers button (
  - A list of connected router populates in the window.

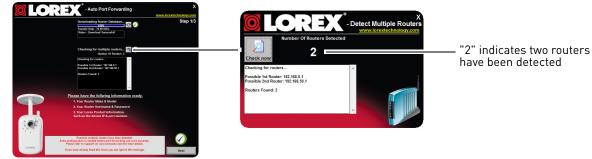

- The "Possible 1st Router" refers to the router directly connected to your system. This is the router that requires the port forward information.
- The "Possible 2nd Router" refers to the router immediate to the internet connection. This is the router that requires you to configure a DMZ host connection.

#### Scenario A: Router/Modem combination + Router

• You may have a router/modem combination, with a second router in your network.

#### Scenario B: Multiple Routers

• You may have two routers in your network.

In both scenarios, the router that is immediate to the internet connection (Router 2 in illustration) must act as a "bridge" to another router (Router 1 in illustration). The Auto Port Forwarding Wizard must connect to Router 1.

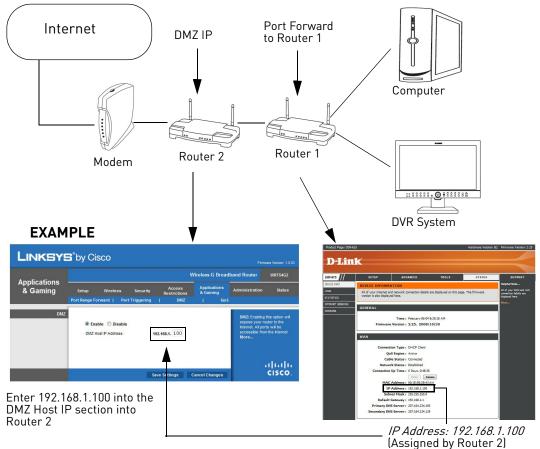

A proper DMZ configuration in Router 2 allows all incoming traffic going through Router 2 to automatically pass to Router 1. Router 2 acts as a "dummy" router and passes all the incoming data onto Router 1. Router 1 is the router that needs the port forwarding information.

#### Configuring a DMZ host connection

- Connect to "Router 1" on your network (referred to as "Possible 1st Router" in the Auto Port Forwarding Wizard). Obtain the IP address of Router 1. Usually this can be found in the "Status" section of your router menu. The IP should begin with "192.168...."This IP address is your DMZ IP.
- Enter the IP address obtained from Router 1 into the DMZ section of Router 2.
- Once you have configured Router 2 with a DMZ connection, run the Auto Port Forwarding Wizard to begin auto port forwarding to Router 1.
- Consult your router's owner's manual for details on configuring DMZ settings.

#### Locating your Router IP - The Status Page

**EXAMPLE** 

The "Status Page" of a router normally includes the router's vital information such as the IP address.

#### Product Page: DIR-615 Hardware Version: B2 Firmware Version: 2.25 **D-Link** DIR-615 ADVANCED TOOLS STATUS SUPPORT DEVICE INFO DEVICE INFORMATION LOGS All of your Internet and network connection details are displayed on this page. The firmware version is also displayed here. STATISTICS INTERNET SES NS GENERAL ELESS Time : February-06-04 8:29:18 AM Firmware Version : 2.25, 2008/10/30 The IP information is WAN normally under a header called "WAN" ction Type : DHCP Client QoS Engine : Active or "Internet Port". Cable Status : Connected Each router has Network Status : Established different terminology. Connection Up Time : 0 Days, 0:48:36 Renew Release MAC Address : 00:1E:58:2E:43:AA Router IP assigned by IP Address : 192.168.1.100 the main router. Enter Subnet Mask : 255.255.255.0 this IP into the DMZ Default Gateway: 192.168.1.1 section of the primary Primary DNS Server : 207.164.234.193 router. Secondary DNS Server : 207,164,234,129

#### Example

DMZ stands for Demilitarized Zone. Enabling a DMZ IP on your router enables one of the routers to pass information onto the second router.

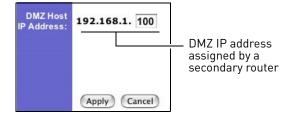